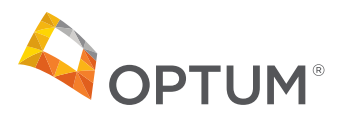

#### **Telehealth**  $\begin{array}{|c|} \hline \hline \hline \end{array}$  $\triangleright$

# **FollowMyHealth® Telehealth Guide: How to Join a Video Visit**

## iPhone and iPad

We want you to feel your best and receive the excellent care you deserve. In some cases, an in-clinic appointment may not be the preferred option for you. A video visit conveniently allows you to see your doctor from the comfort and privacy of your home.

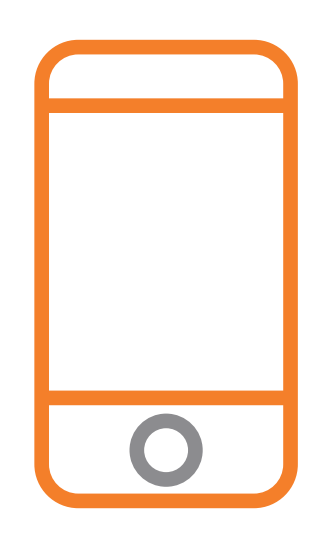

**Telehealth video visit:** To schedule a video visit, simply call your provider's clinic and request a video visit with your provider. Once you have your visit scheduled, follow the below guide on how to join your video appointment.

**Step 1:** Prior to your appointment you will receive alerts from the FollowMyHealth® App reminding you about your scheduled appointment. 15 minutes before your scheduled appointment, open the FollowMyHealth® App on your phone.

**Step 2:** Tap **Sign In** and enter in your username and password.

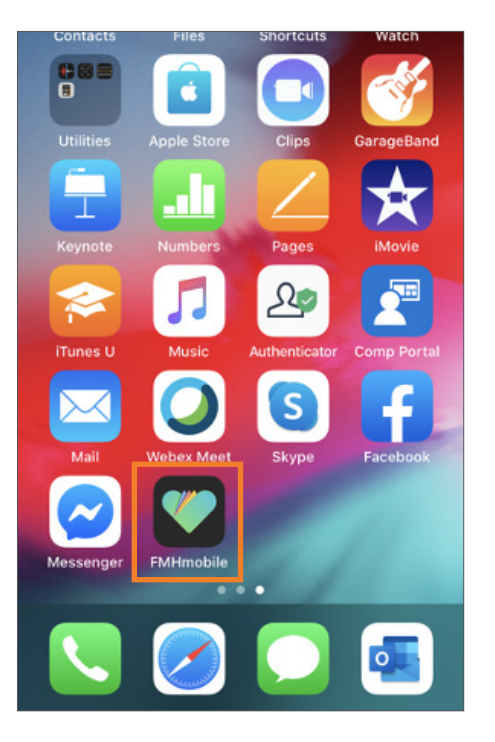

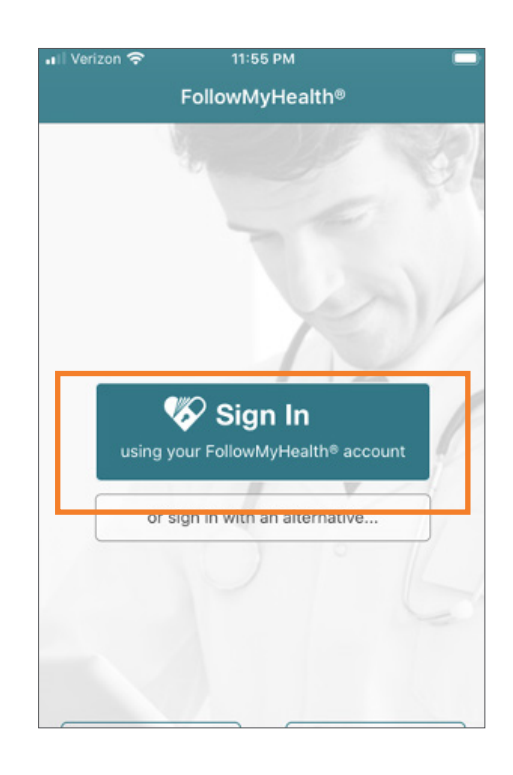

**Step 3:** If this is the first time you have used the FollowMyHealth® App, you may be required to allow the app to use your camera microphone and to send you notifications. Tap the Red Alert saying Video Visits require device permissions – enable now.

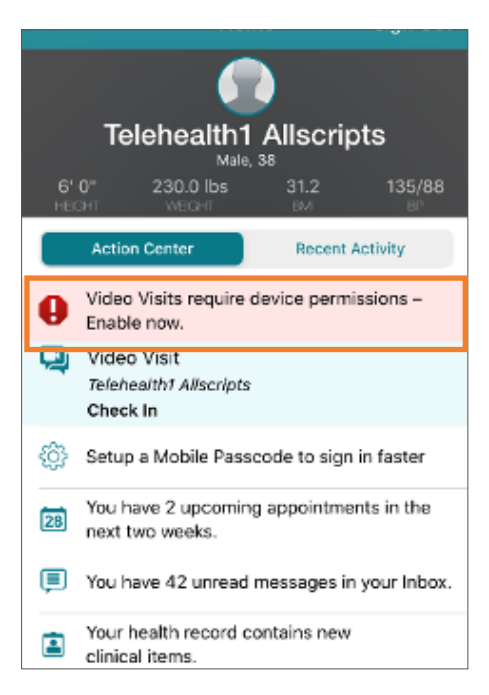

#### **Telehealth video visit (continued)**

**Step 4:** Tap one item at a time and tap **Allow.** Make sure all 3 options have been enabled. Once complete, you will be taken back to the home screen.

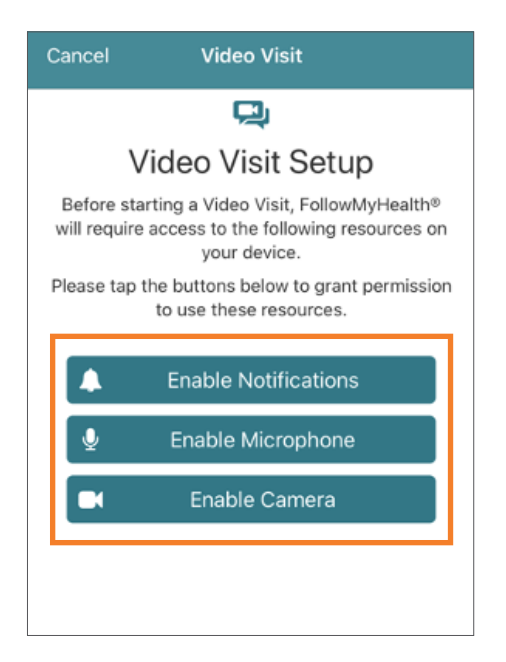

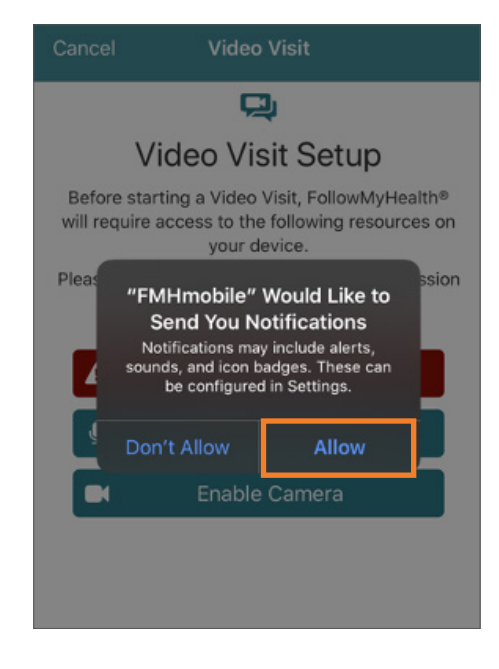

**Step 5:** 15 minutes prior to your appointment, you will be able to check in. It is highly recommended that you check in as early as possible. Tap on the **Video Visit Check In** option on the home page.

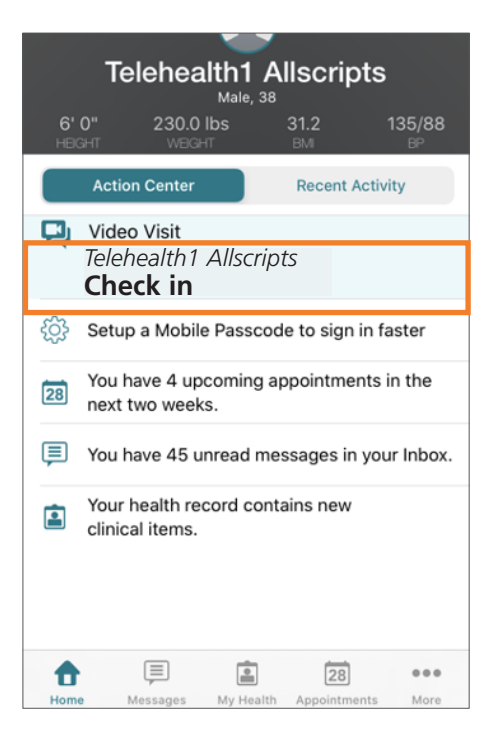

**Step 6: Tap Check In next to** your appointment.

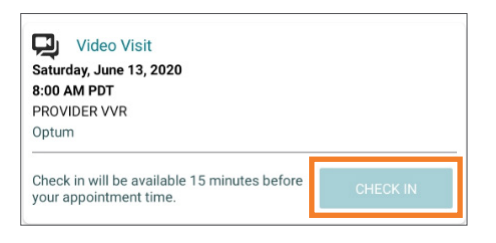

#### **Telehealth video visit (continued)**

**Step 7:** To add any pictures you may want the doctor to see, tap on the paper clip icon. You can take a picture or select a picture already taken. If you do not want to add any pictures, tap **Next.**

**Step 8:** Confirm your phone number is correct. If this needs to be changed, tap the phone number and enter in a new one.

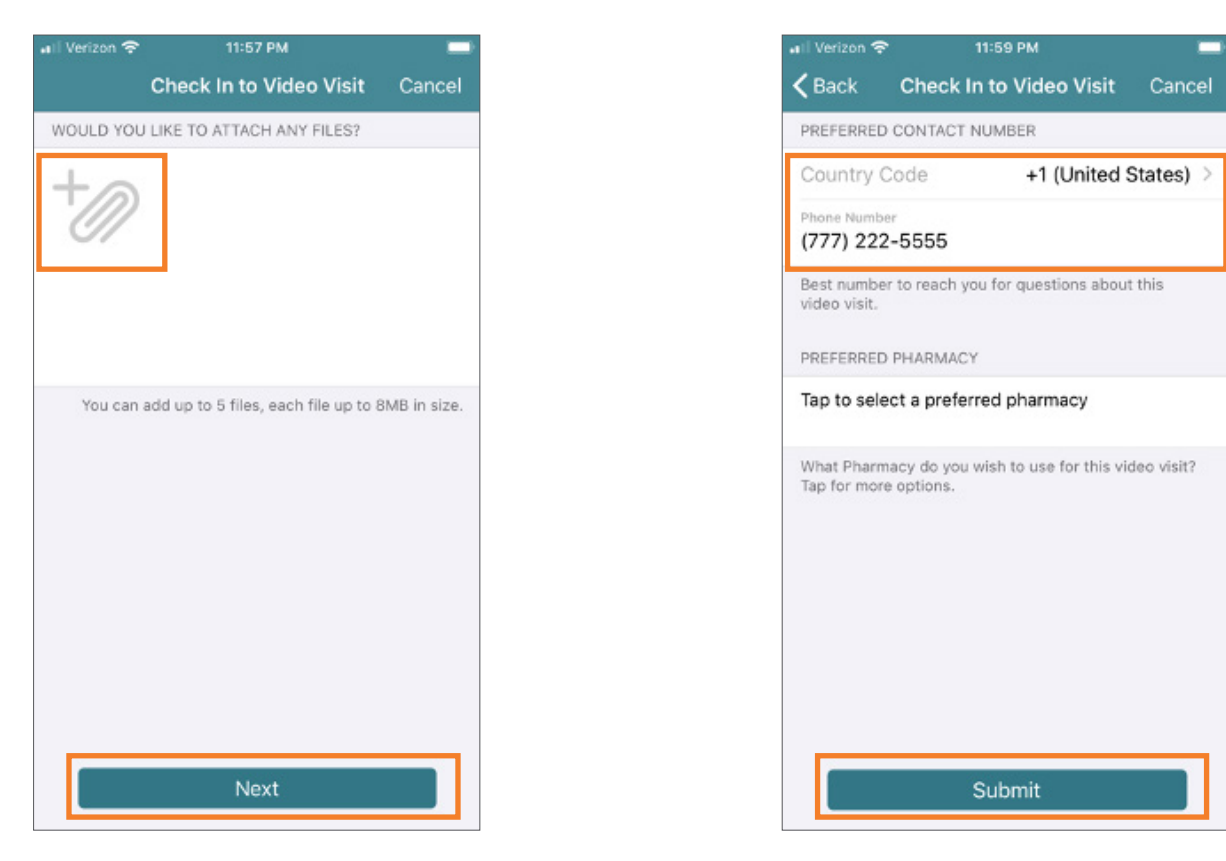

**Step 9:** Tap to **select a preferred pharmacy**. Enter the zip code that your pharmacy is in and select it from the list. Once completed, tap **Submit.**

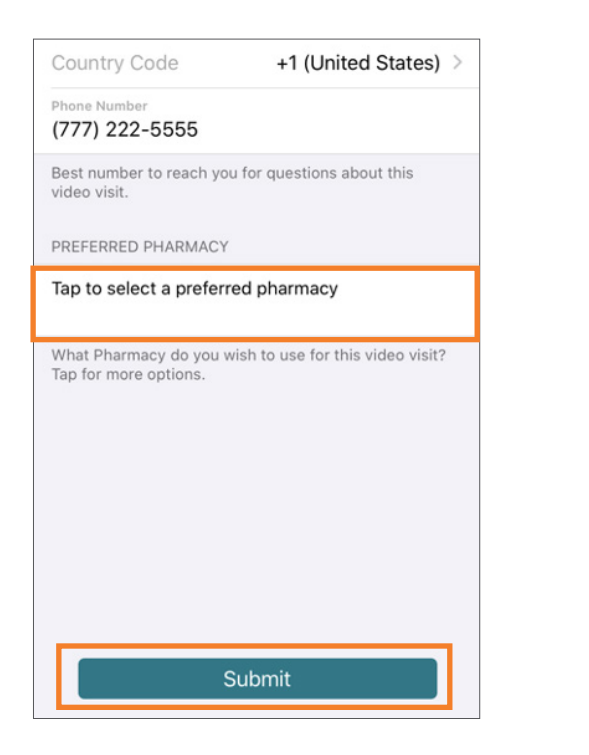

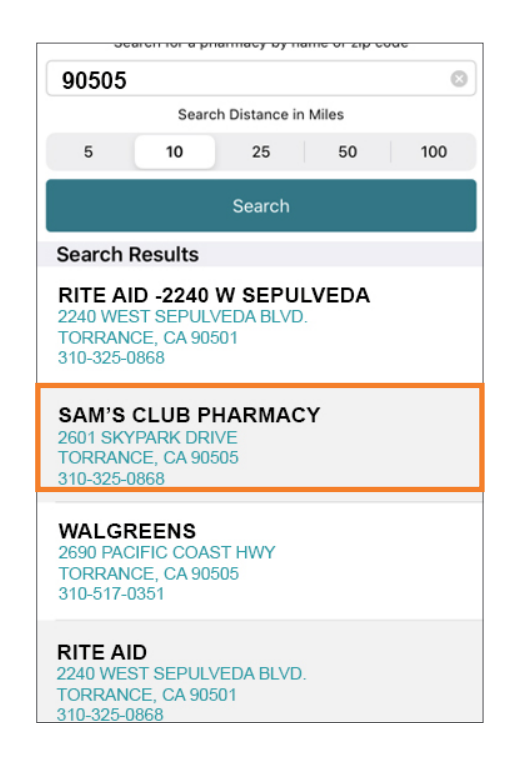

### **Telehealth video visit (continued)**

**Step 10:** You are now checked in. The provider will be notified that you have joined and will join you as soon as possible. Once the provider has joined the visit, you will be asked to join them. Tap **Yes, Join Visit.**

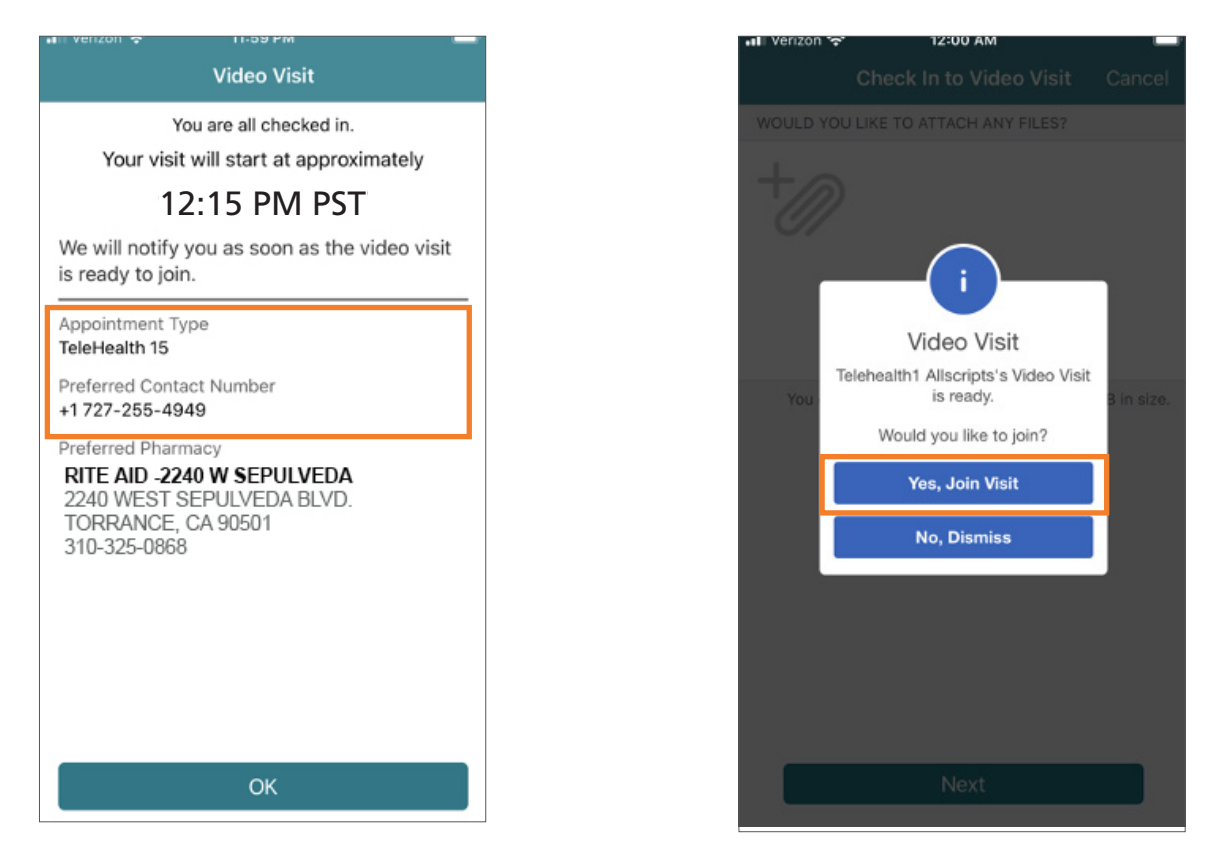

**Step 11:** You are now connected to the doctor on your screen, and you have audio and picture options if you require them.

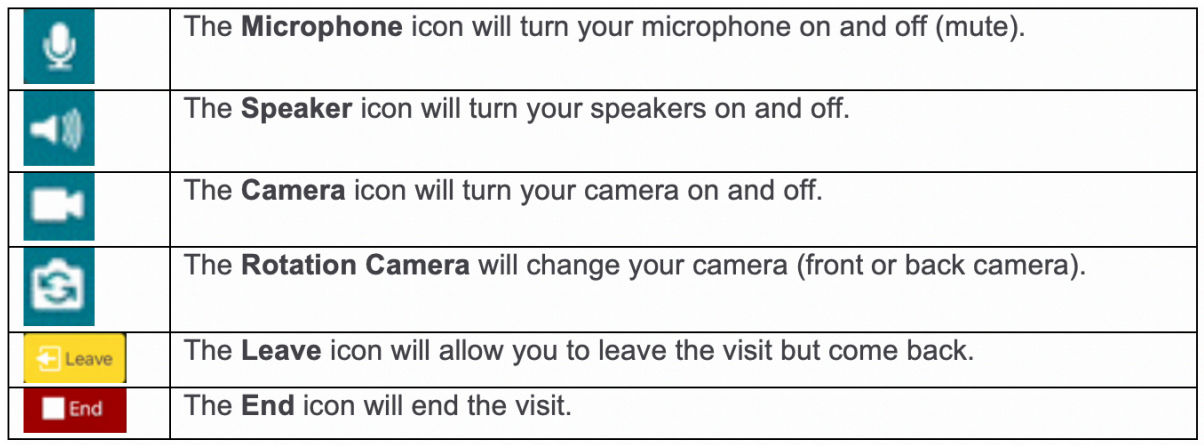

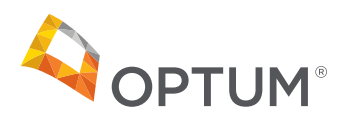